## **Guida per l'utilizzo del portale CRS con Sistema operativo Mac OS X**

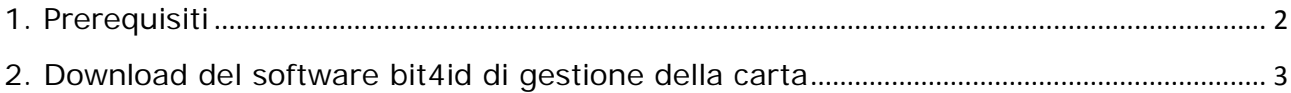

15/03/2016

Questo manuale fornisce una sintesi dei passaggi base per la configurazione del computer in uso per utilizzare il portale CRS utilizzando il sistema operativo Mac OS X. Tale guida illustrerà brevemente l'installazione del software di gestione della smartcard regionale.

## <span id="page-1-0"></span>*1. Prerequisiti*

Nei sistemi recenti, prima di procedere all'installazione è necessario abilitare le applicazioni di terze parti nelle Sicurezze (Mela>Preferenze di Sistema…>Sicurezza e Privacy):

- impostare "Consenti app scaricate da:" su "Dovunque",
- cliccare sul lucchetto, in modo che sia aperto e dica "Modifiche abilitate".

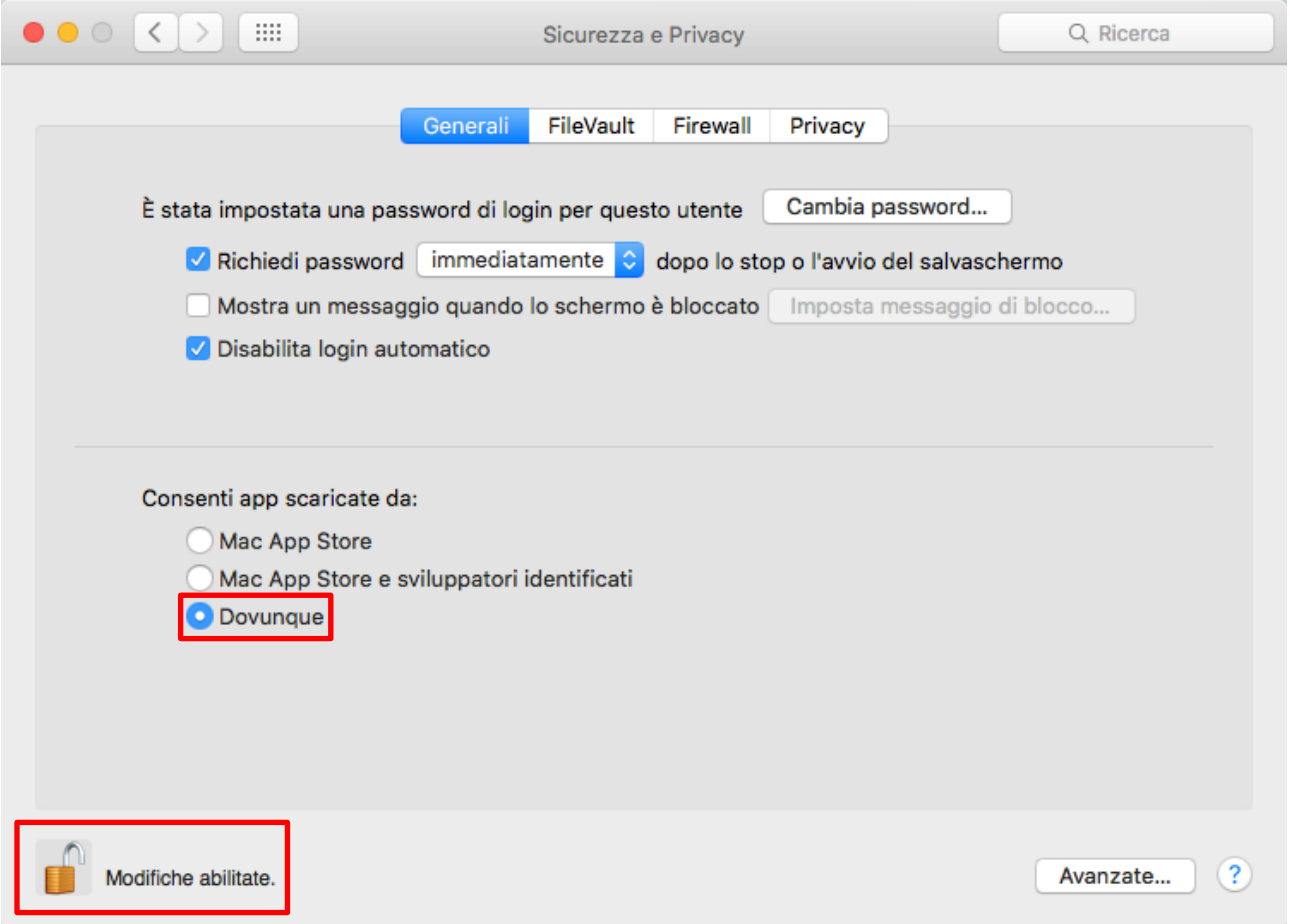

## <span id="page-2-0"></span>*2. Download del software bit4id di gestione della carta*

Scaricate il software di installazione dall'indirizzo:

[http://www.regione.fvg.it/rafvg/cms/RAFVG/GEN/carta-regionale](http://www.regione.fvg.it/rafvg/cms/RAFVG/GEN/carta-regionale-servizi/FOGLIA7/FOGLIA2/)[servizi/FOGLIA7/FOGLIA2/](http://www.regione.fvg.it/rafvg/cms/RAFVG/GEN/carta-regionale-servizi/FOGLIA7/FOGLIA2/)

Salvare il file per l'installazione del software di gestione della carta sul desktop o su un'apposita cartella del Mac.

Aprire il file e successivamente il pacchetto come evidenziato in figura.

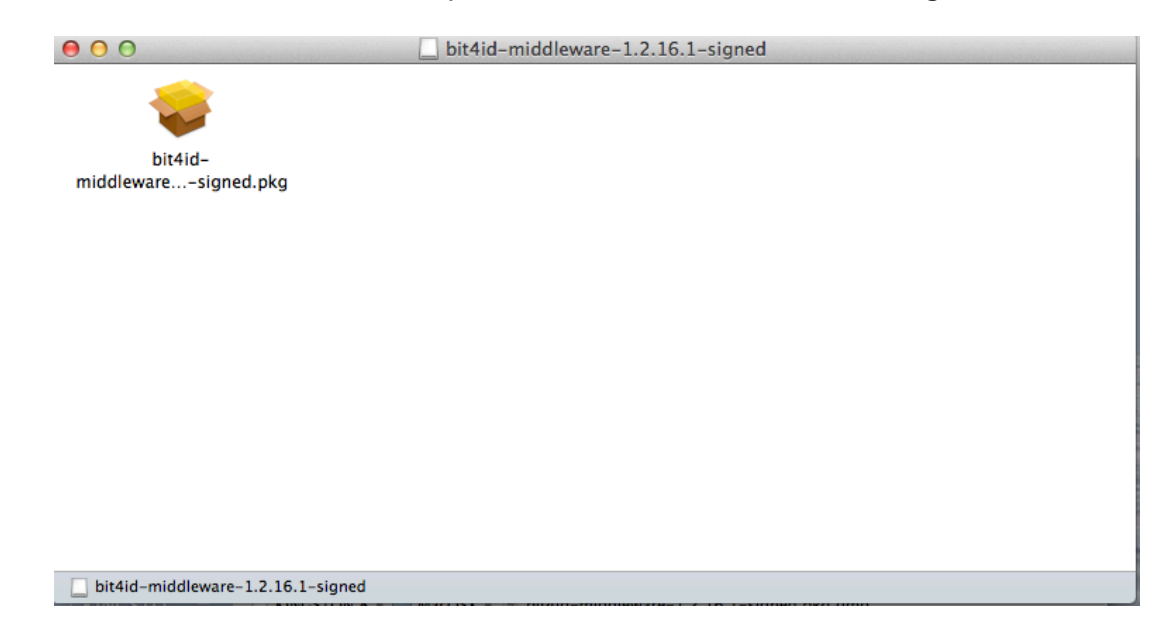

Procedere con l'installazione del Middleware Universale seguendo i passaggi indicati:

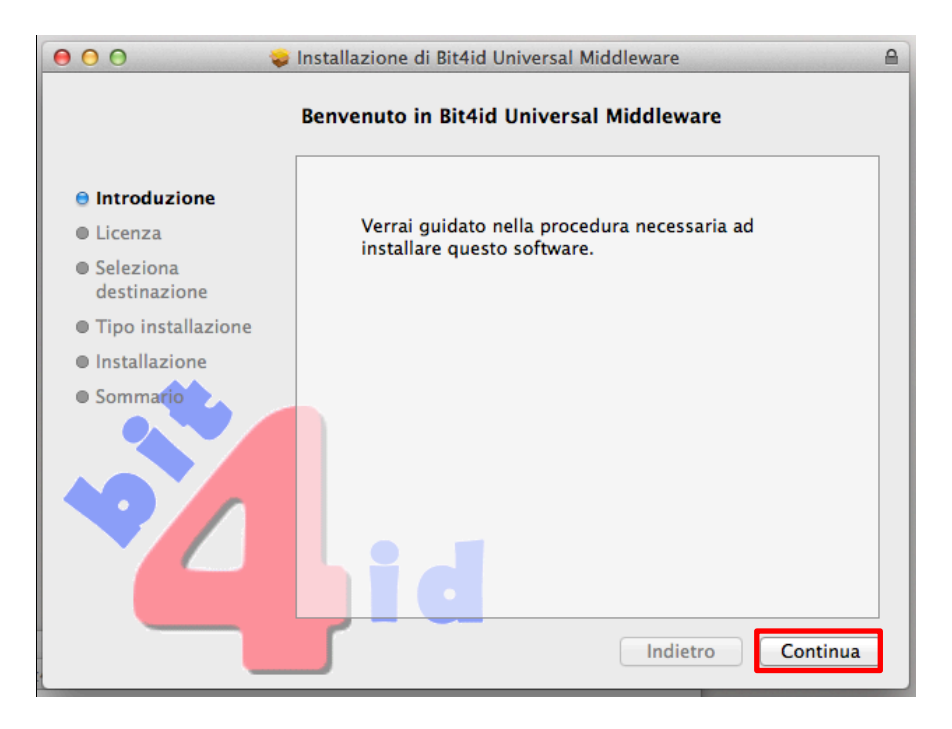

Scegliere eventualmente la lingua e continuare con i passaggi:

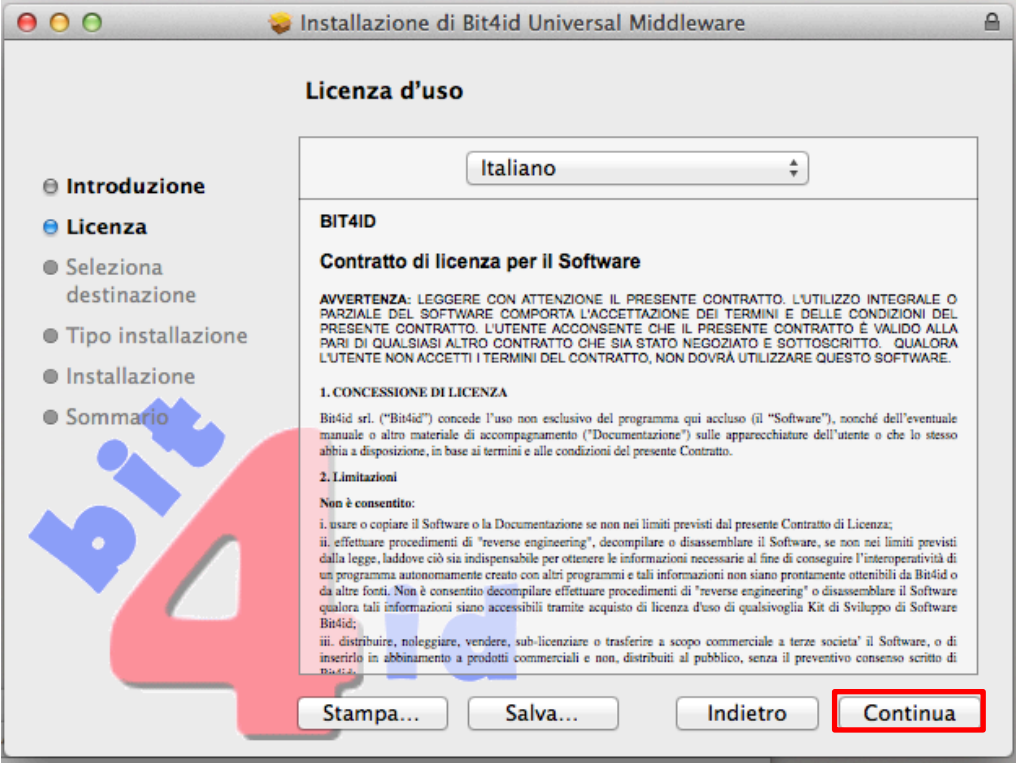

Per proseguire accettare i termini della licenza del software.

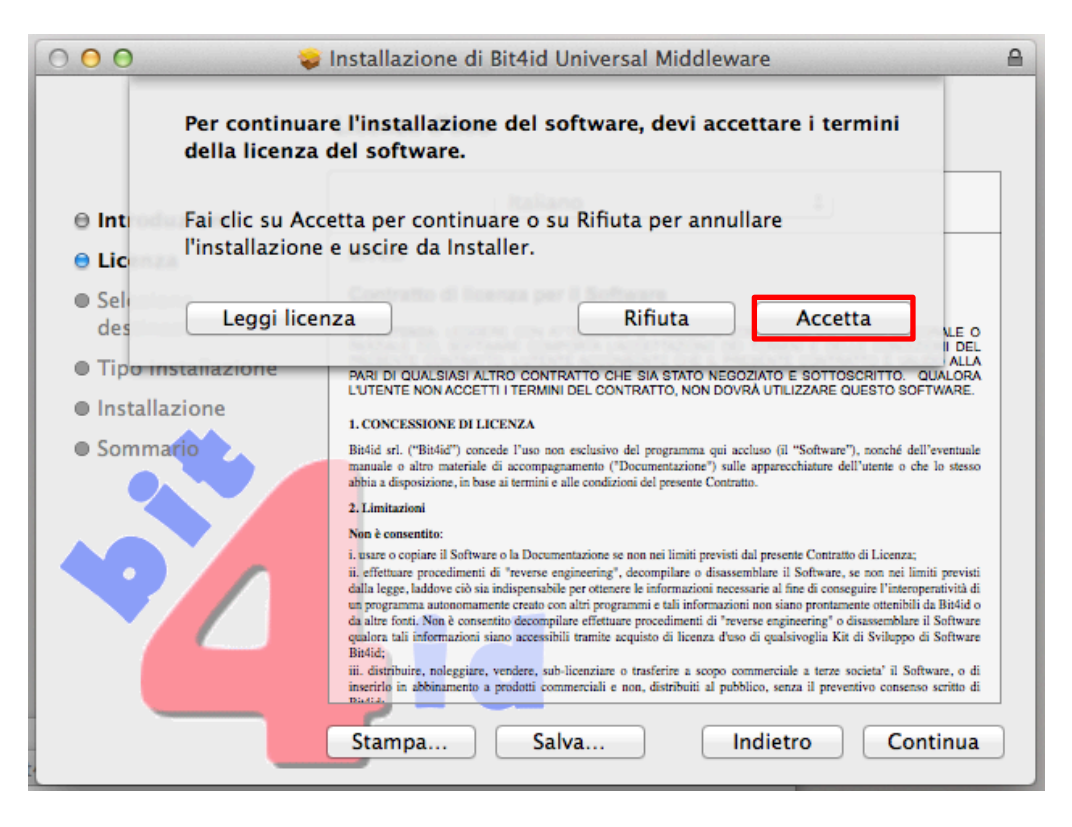

Selezionare "**installa**" e continuare.

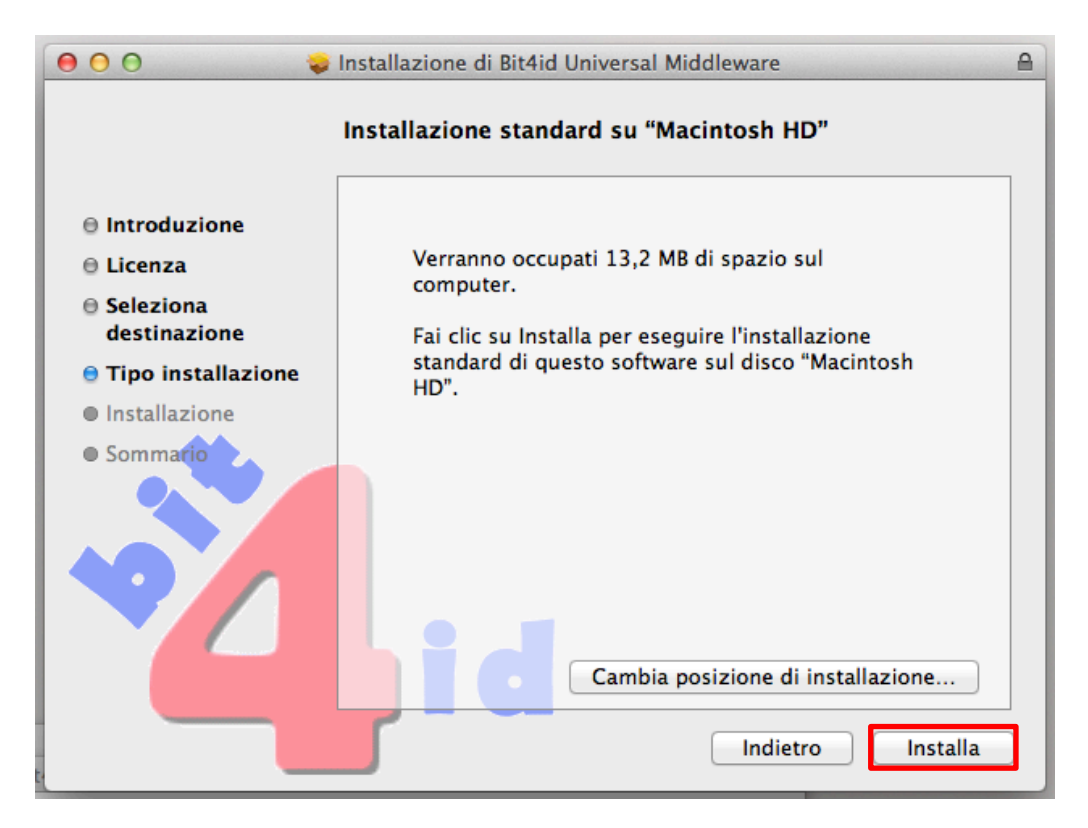

## Attendere che l'installazione venga completata.

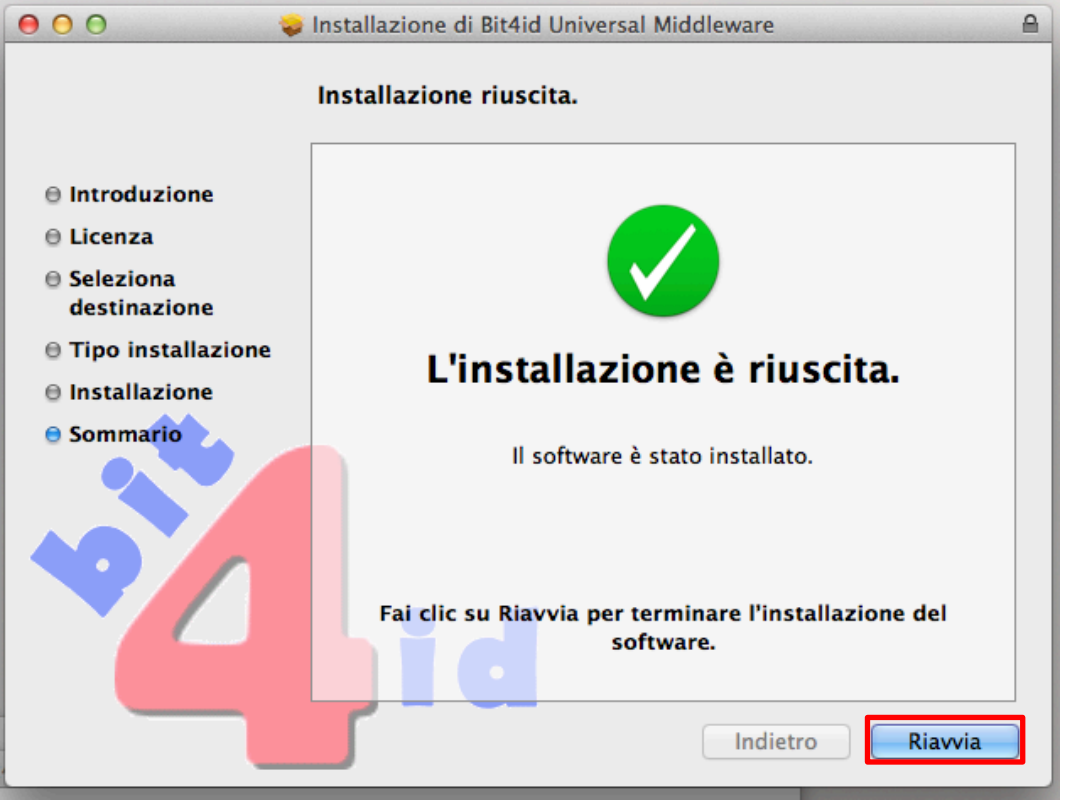

Riavviare per terminare l'installazione.